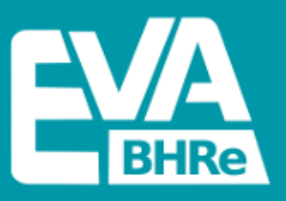

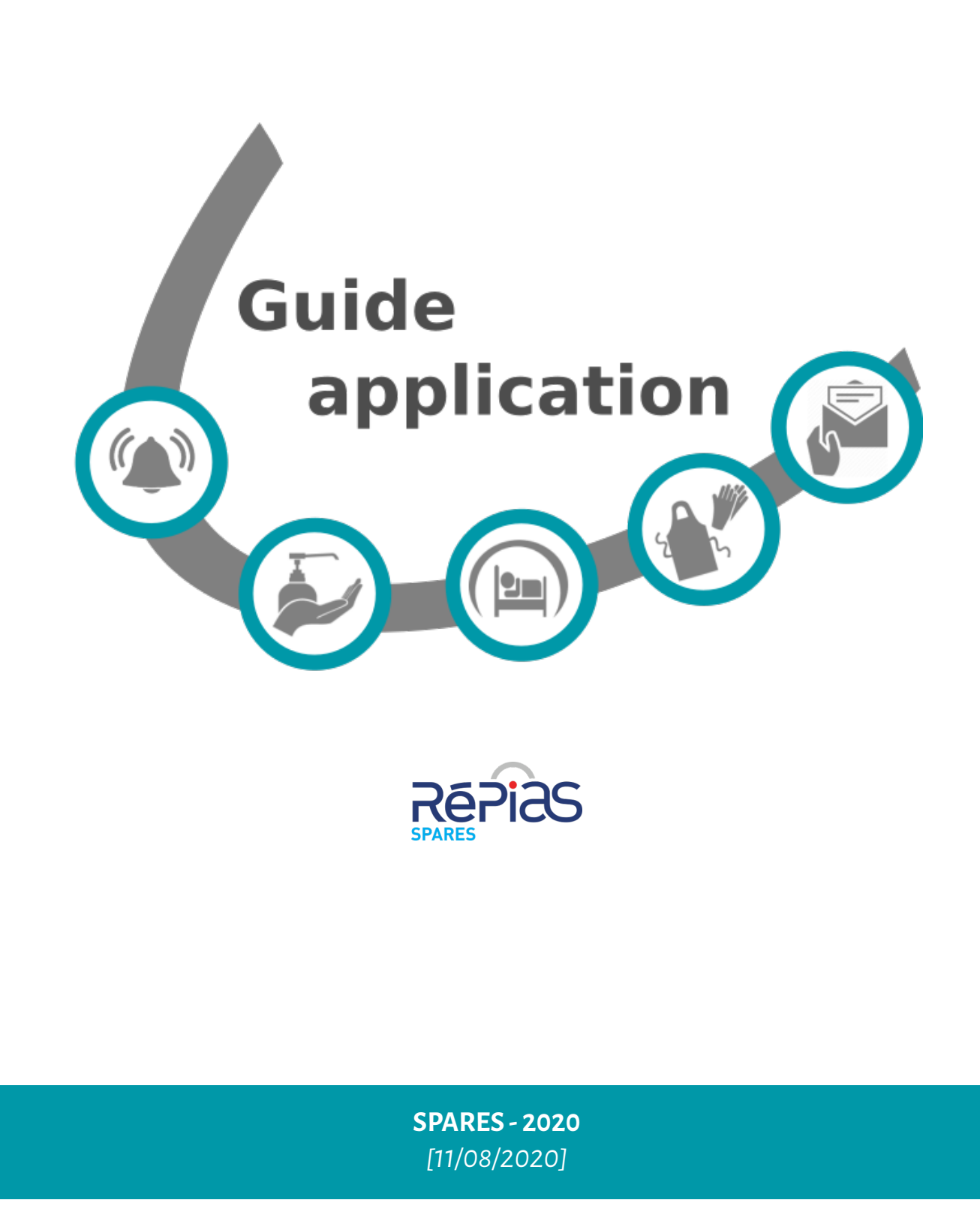

#### **Elaboration de l'outil informatique :**

Julien Claver (CPias Grand-Est) Olivia Ali-Brandmeyer (CPias Grand-Est)

#### **Testeurs :**

Centre Hospitalier de Commercy (Emilie Poirier) CHU Dupuytren Limoges (Nathalie Pestourie, Camille Bataille) Centre Hospitalier d'Agen (Rudayna Maari) Polyclinique de Limoges (Nathalie Rebeyrole)

#### **et le groupe de travail :**

Loïc Simon (Responsable mission SPARES, CPias Grand Est, Vandoeuvre les Nancy) Elodie Couvé-Deacon (membre de la mission SPARES, CHU Dupuytren, Limoges) Olivia Ali-Brandmeyer (CPias Grand Est, Vandoeuvre les Nancy) Julien Claver (CPias Grand Est, Vandoeuvre les Nancy) Emmanuelle Reyreaud (CPias Nouvelle Aquitaine, Bordeaux) Anne-Gaelle Venier (CPias Nouvelle Aquitaine, Bordeaux) Karine Blanckaert (CPias Pays de la Loire) Nathalie Pestourie (CHU Dupuytren, Limoges) Wasfi Fillali (CHU Dupuytren, Limoges)

# **Sommaire**

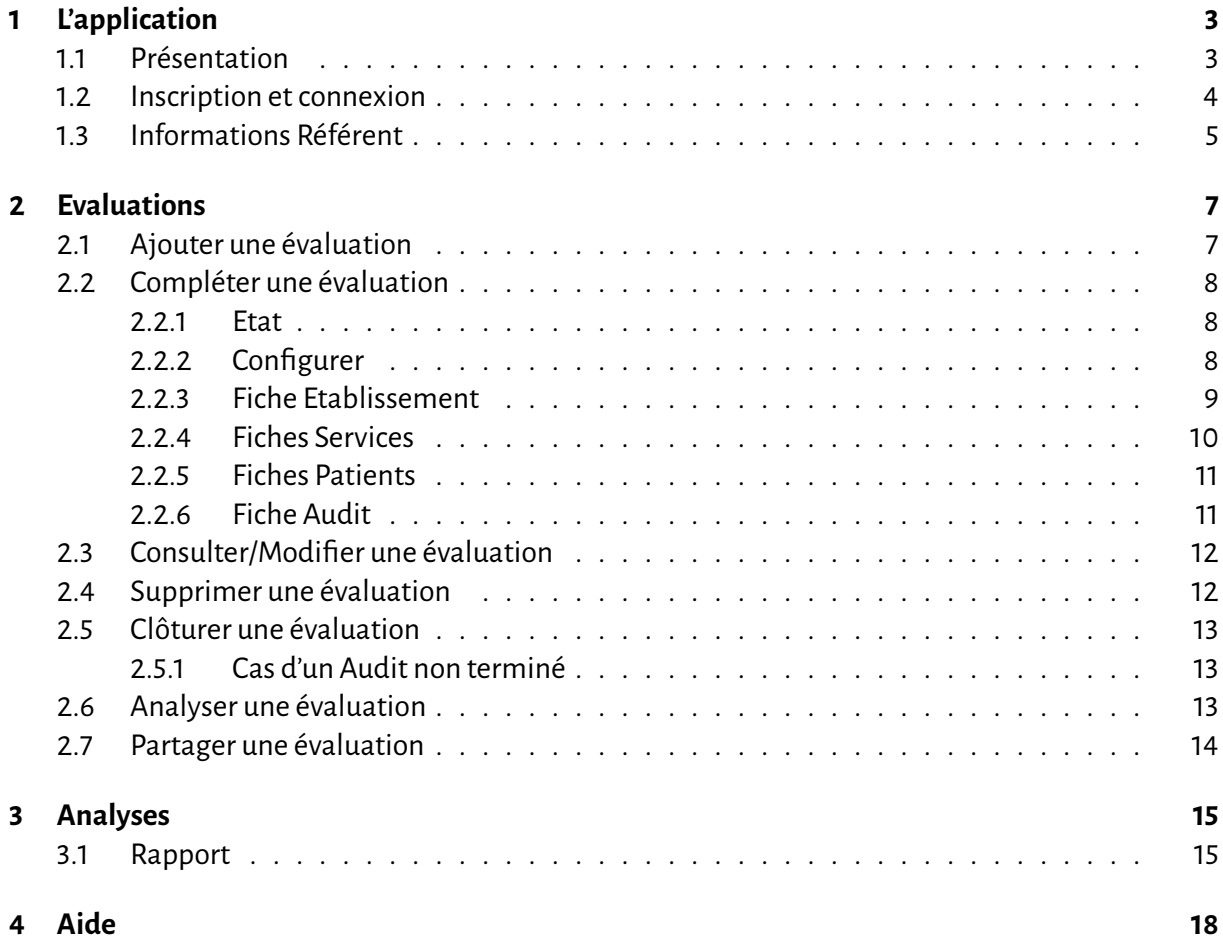

# **L'application**

### **1.1 Présentation**

L'outil informatique associé à cet audit est une application Web et ne nécessite aucune installation. Cependant il est nécessaire de disposer d'une **connexion internet et d'un navigateur "populaire" récent et à jour** (Mozilla Firefox, Chrome, Edge... ).

Pour certaines fonctionnalités ou confort d'affichage, l'exécution de scripts *JavaScript*<sup>1</sup> peut être requise, il est donc fortement recommandé de ne pas les désactiver.

L'application est accessible via votre navigateur sur :

## **https://eva-bhre.cpias-ge.fr**

Elle vous permettra principalement :

- de saisir les données recueillies dans les grilles d'audit
- d'éditer des rapports au niveau des services
- de partager les évaluations avec d'autres professionnels de l'établissement

<sup>&</sup>lt;sup>1</sup> JavaScript est un langage de programmation de scripts principalement employé dans les pages web interactives

### **1.2 Inscription et connexion**

L'accès à l'application nécessite une inscription préalable du référent.

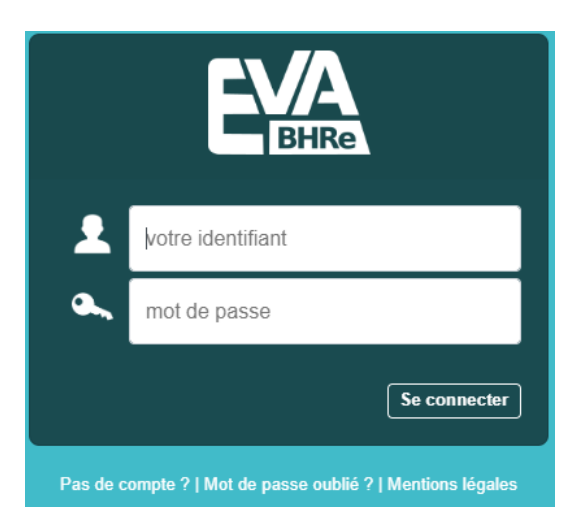

Vous pouvez vous inscrire en cliquant sur "Pas de compte ?", vous obtenez alors le formulaire cidessous à compléter puis enregistrer.

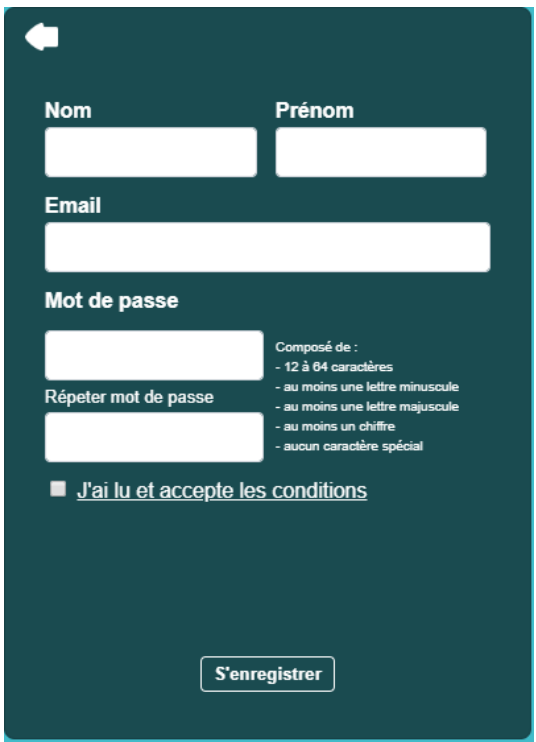

*Le choix du référent est très important : c'est la personne qui va recevoir des informations, qui devra les transmettre aux personnes concernées et qui aura accès à l'ensemble des fonctions de l'application. En pratique, il peut s'agir du coordonnateur de l'audit mais tout aussi bien d'une personne déléguée.*

Un courriel de prise en compte de votre inscription vous sera envoyé avec un lien de vérification de votre adresse e-mail. Une fois votre adresse e-mail vérifiée, vous recevrez un courriel de validation et pourrez vous connecter à votre compte.

## **1.3 Informations Référent**

En cliquant sur « Paramètres » dans le menu déroulant en haut à droite, vous accédez aux informations de votre profil.

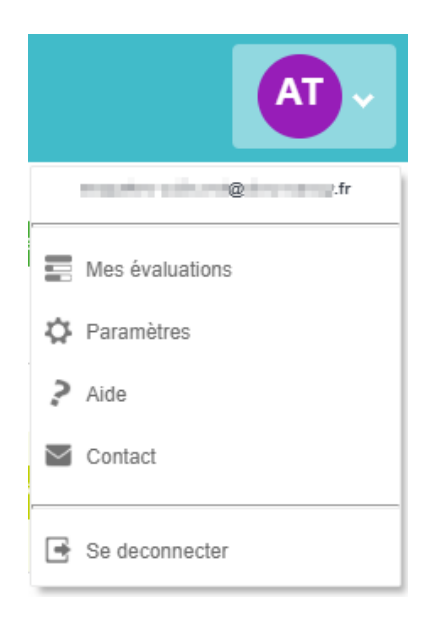

Dans la rubrique « Informations », vous pouvez modifier votre nom et votre prénom.

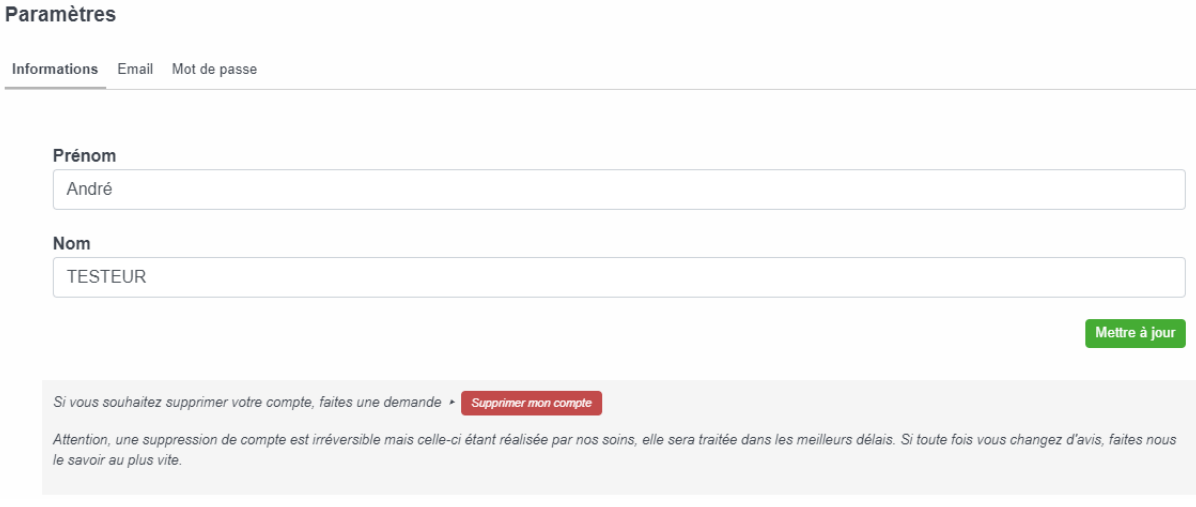

#### Dans la rubrique « Email », vous pouvez modifier votre adresse e-mail.

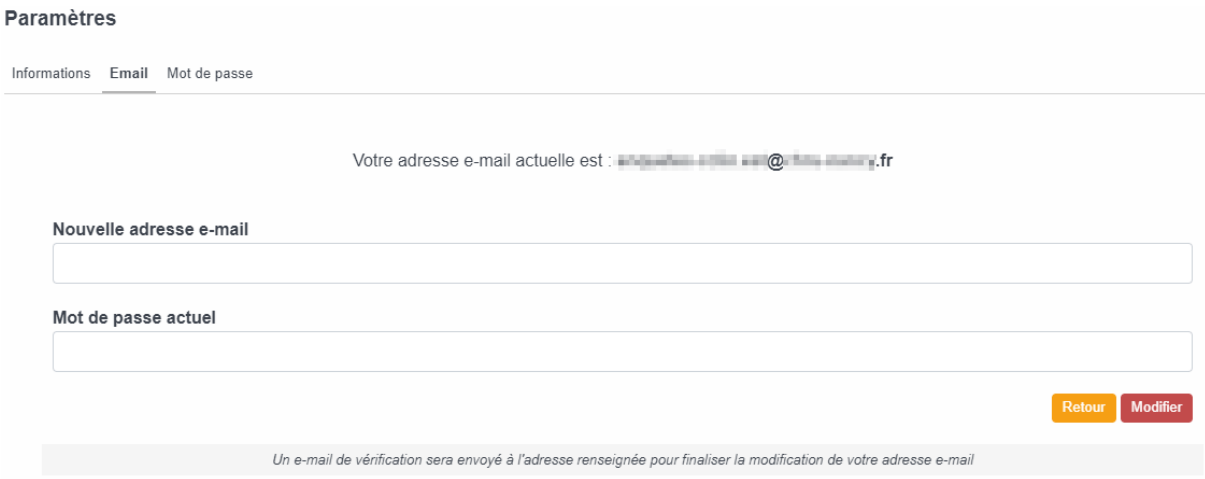

#### Dans la rubrique « Mot de passe », vous pouvez modifier votre mot de passe.

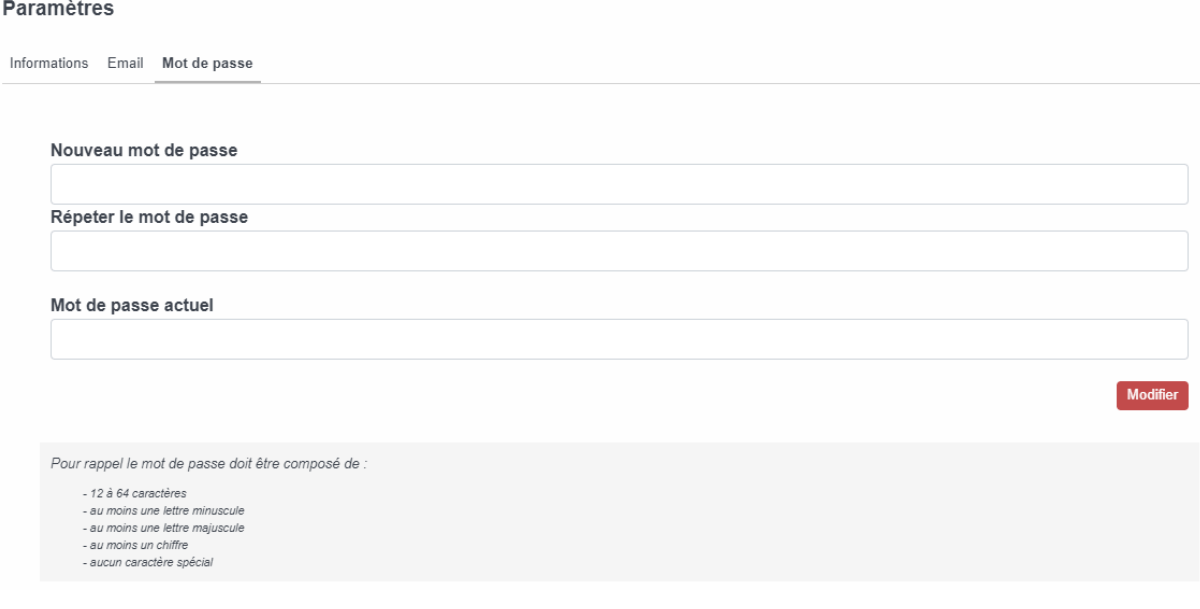

## **Evaluations**

Par défaut lors de votre connexion ou lorsque vous cliquez sur « Mes évaluations » dans le menu déroulant en haut à droite, vous obtenez un aperçu des évaluations en cours ou clôturées et des évaluations partagées.

Les évaluations partagées correspondent à des évaluations que d'autres utilisateurs ont partagées avec vous et sur lesquelles vous aurez plus ou moins de droits (saisie, analyse... ).

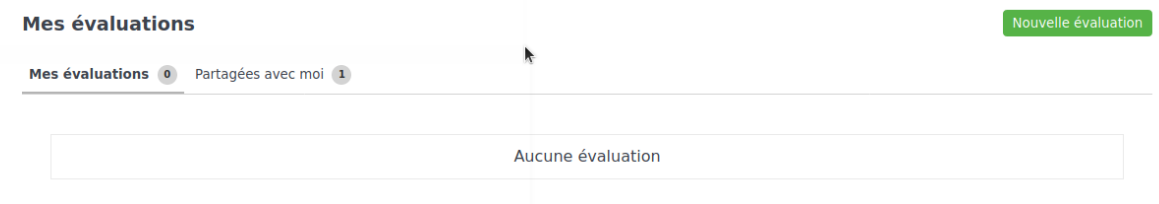

## **2.1 Ajouter une évaluation**

Pour ajouter une évaluation, vous devez cliquer sur le bouton «Nouvelle évaluation » en haut à droite et vous obtenez la page ci-dessous.

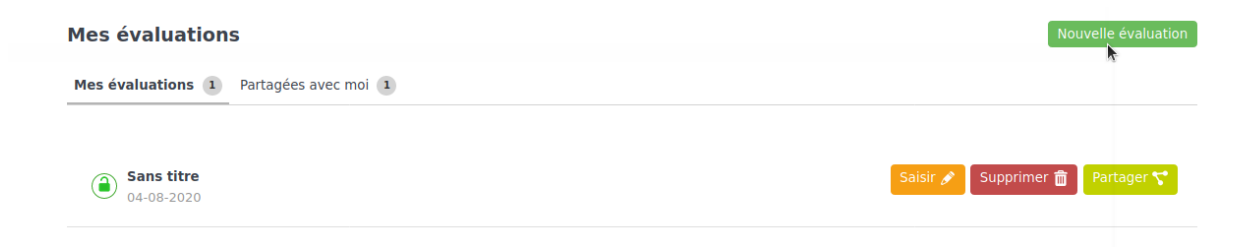

## **2.2 Compléter une évaluation**

En cliquant sur le bouton « Saisir », la page affichée par défaut est un aperçu de l'état de l'évaluation.

#### **2.2.1 Etat**

Cette section vous indique les points complétés ou à compléter pour pouvoir clôturer une évaluation, elle peut vous aider à avoir un aperçu de l'avancée de votre saisie.

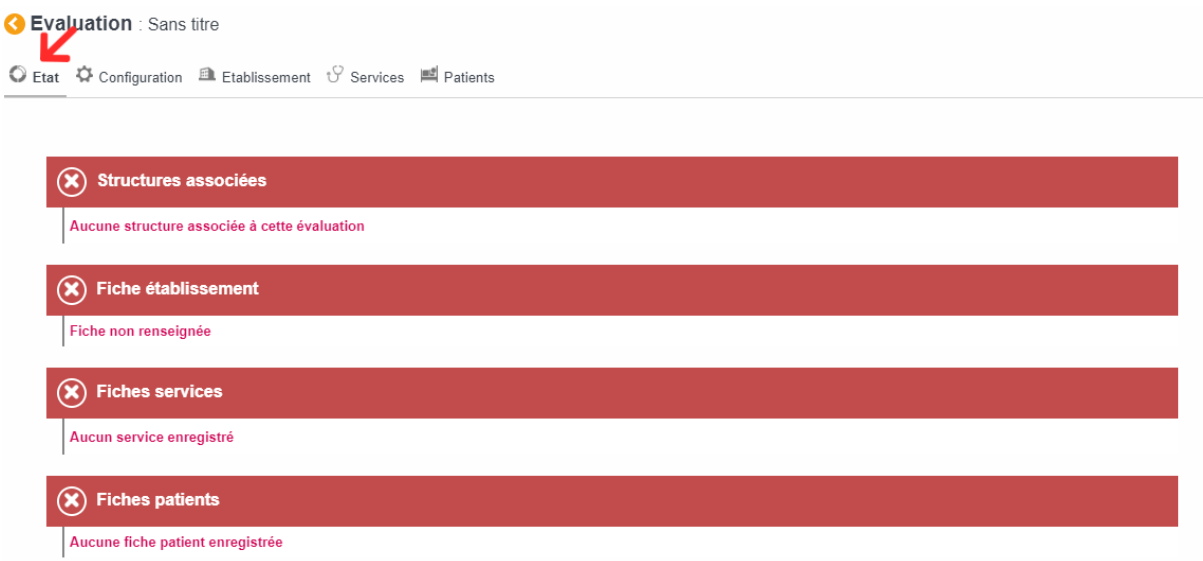

### **2.2.2 Configurer**

Vous devez, dans un premier temps, configurer l'évaluation en cliquant sur la rubrique « Configuration ». Vous obtenez le formulaire ci-dessous à remplir et enregistrer.

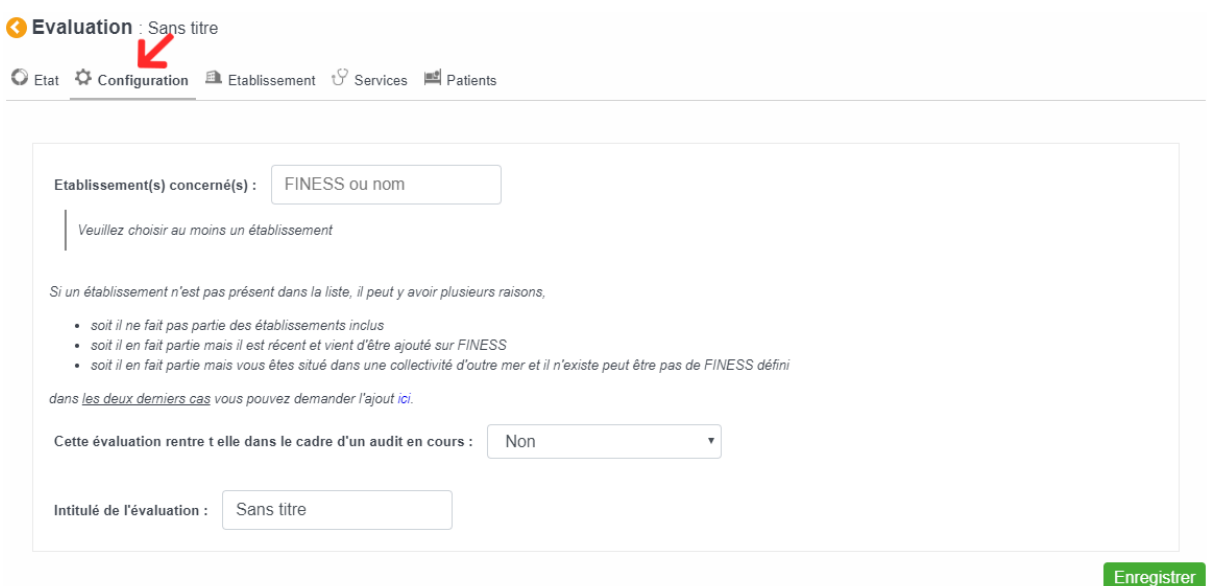

Pour le choix des établissements concernés, vous pouvez saisir le numéro FINESS ou le nom de l'établissement et vous obtenez une liste d'établissements. Vous pouvez alors choisir le ou les établissements concernés en cliquant sur le bouton bleu.

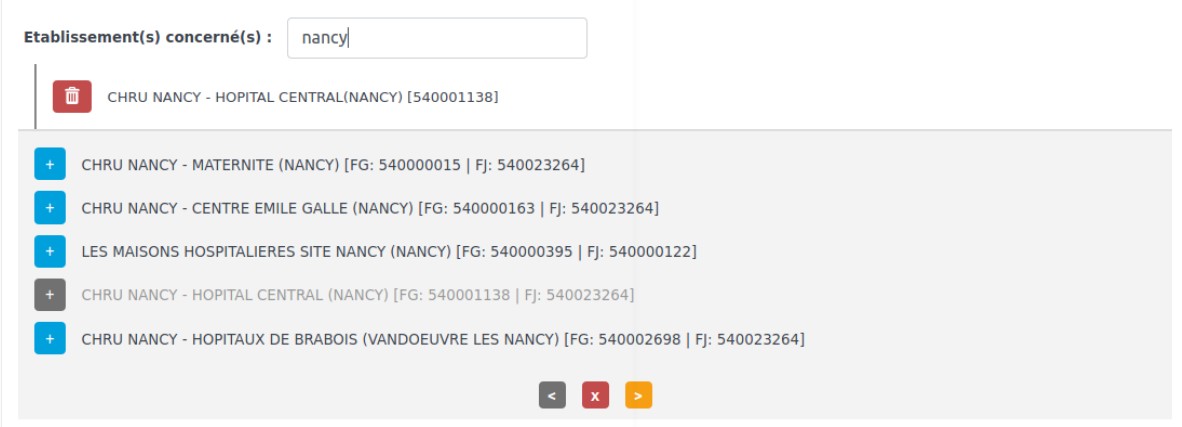

Lorsqu'un audit régional ou national est lancé, vous le verrez apparaître lorsque vous configurerez votre évaluation. Vous pourrez directement vous y inscrire en le sélectionnant.

Cela permet d'ouvrir une évaluation rattachée à l'audit, qui devra bien entendu suivre les conditions de l'audit (dates, services concernés par l'accueil d'un patient BHRe... ).

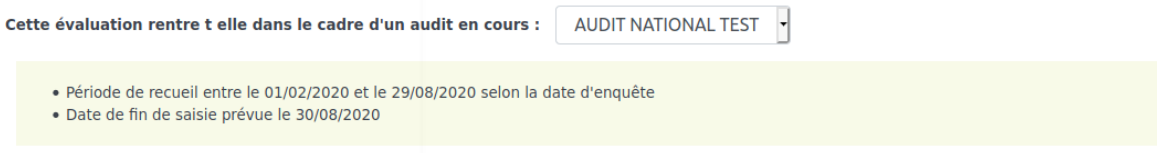

Et enfin s'il ne s'agit pas d'une évaluation dans le cadre d'un audit, vous pouvez la nommer comme vous le souhaitez.

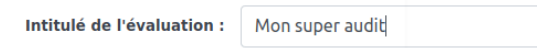

#### **2.2.3 Fiche Etablissement**

Vous pouvez ensuite remplir la fiche établissement en cliquant sur la rubrique"Etablissement". Vous obtenez la page ci-dessous à compléter puis enregistrer.

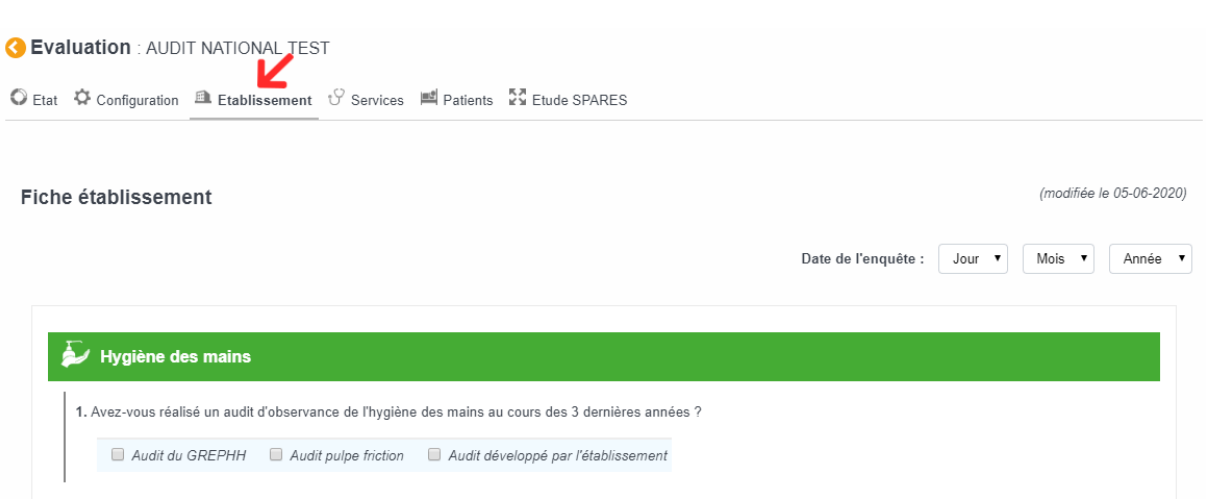

#### **2.2.4 Fiches Services**

Vous pouvez ensuite remplir les fiches Services en cliquant sur la rubrique « Services » puis sur le bouton « Ajouter ».

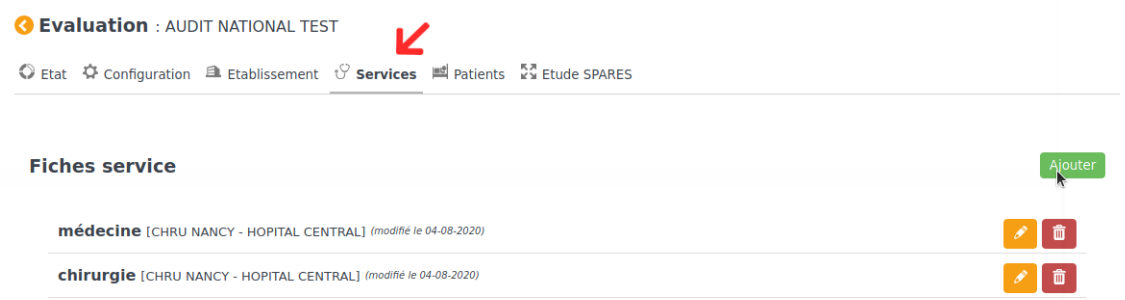

Vous obtenez la page ci-dessous à compléter et enregistrer.

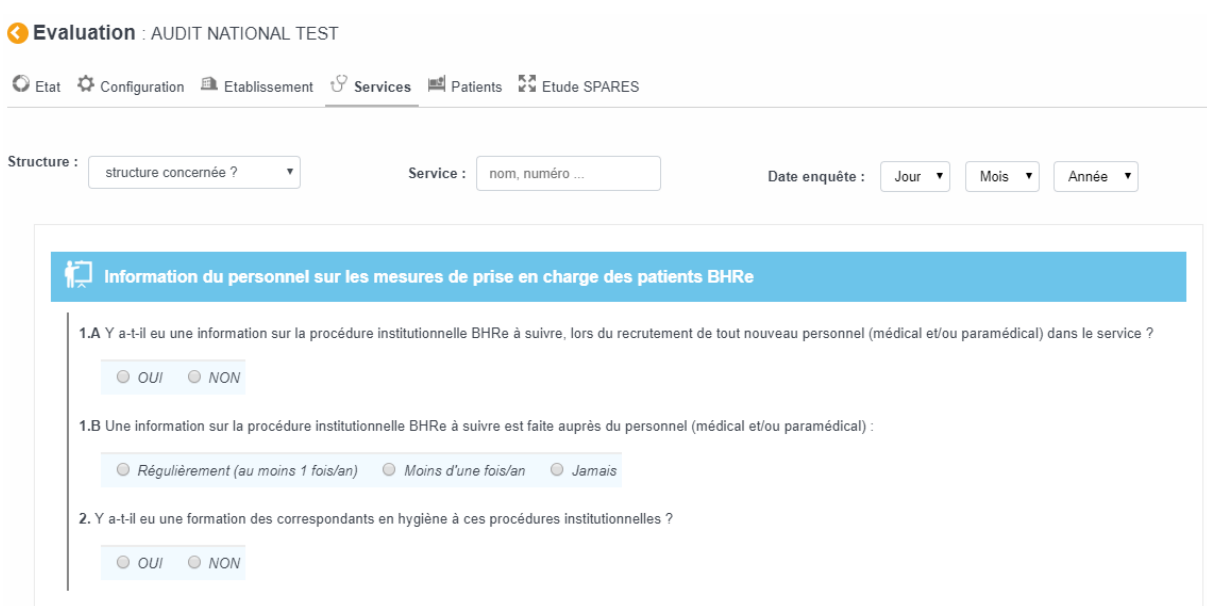

### **2.2.5 Fiches Patients**

Lorsque les fiches Services sont complétées, vous pouvez remplir les fiches Patients en cliquant sur la rubrique « Patients ». Vous accédez à la liste des services enregistrés et vous pouvez cliquer sur le bouton à droite pour ajouter une fiche Patient rattachée au service concerné.

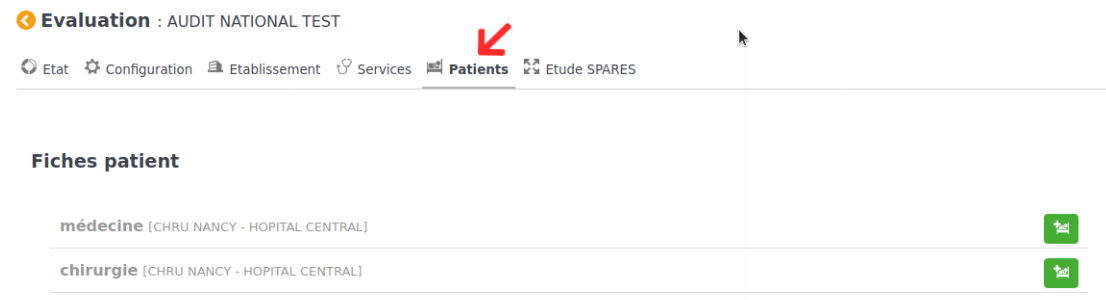

Vous obtenez la page ci-dessous à compléter et enregistrer.

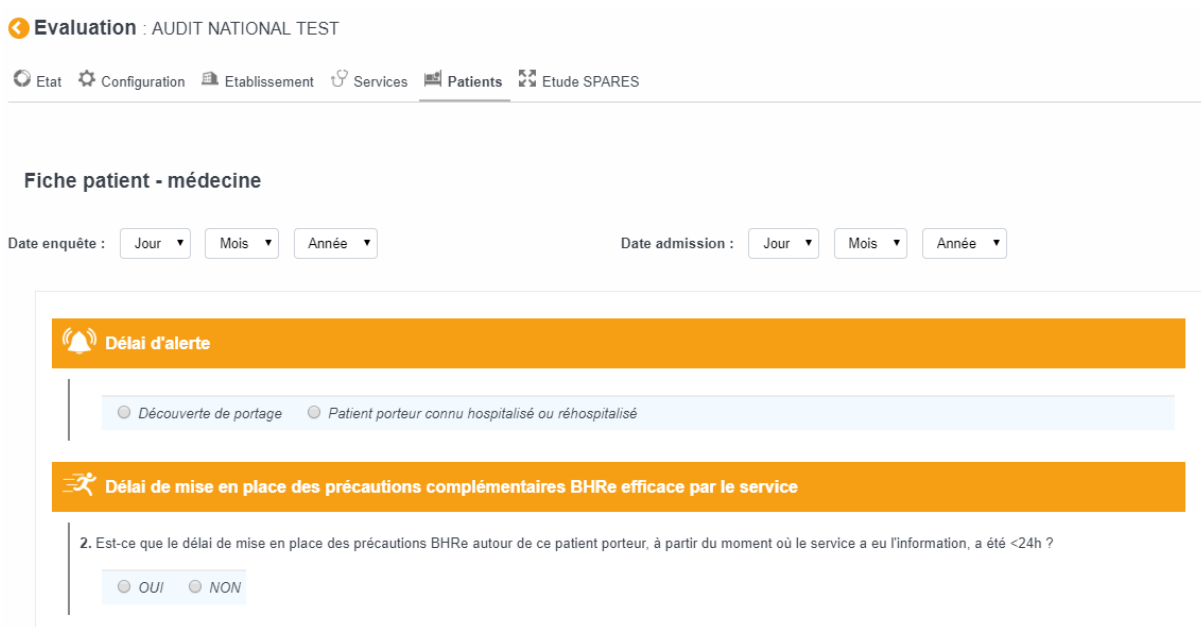

*Remarque : Vous devez remplir autant de fiches Patients que de fiches Services*

#### **2.2.6 Fiche Audit**

Lorsque vous avez sélectionné un audit lors de la configuration, un onglet supplémentaire s'est ajouté à côté de "Patients".

Par exemple dans le cadre de l'audit national 2020, vous devez également compléter la fiche Etude SPARES en cliquant sur la rubrique « Etude SPARES ». Vous accédez à la page ci-dessous à compléter et enregistrer.

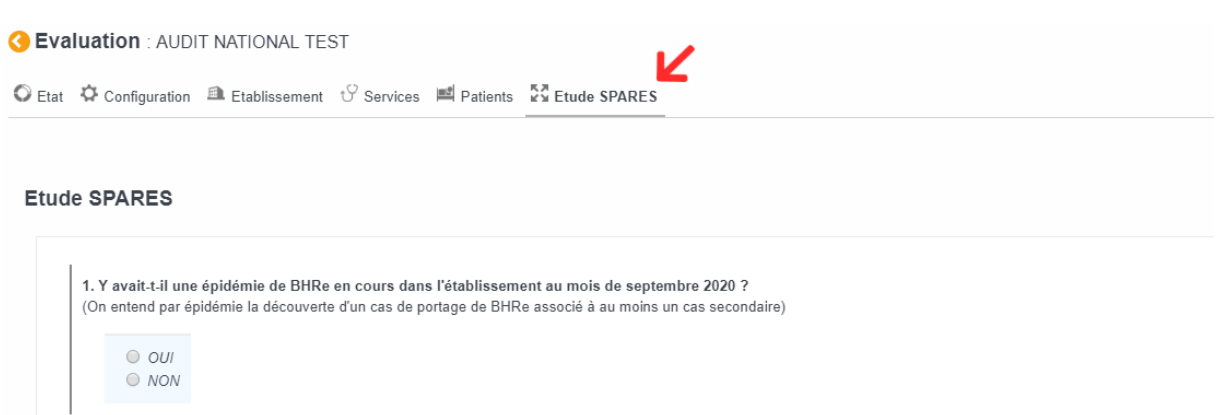

### **2.3 Consulter/Modifier une évaluation**

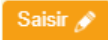

Ce bouton permet d'accéder à l'évaluation afin de consulter et/ou modifier les fiches comme présenté précédemment.

## **2.4 Supprimer une évaluation**

Ce bouton permet de supprimer une évaluation de **manière définitive** et seules les évaluations non clôturées peuvent être supprimées.

Supprimer  $\frac{1}{2}$ 

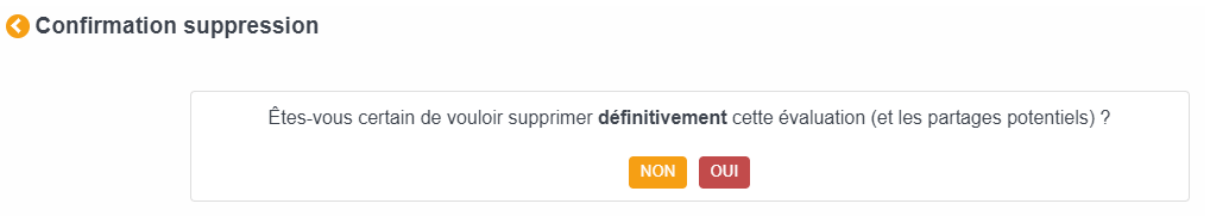

## **2.5 Clôturer une évaluation**

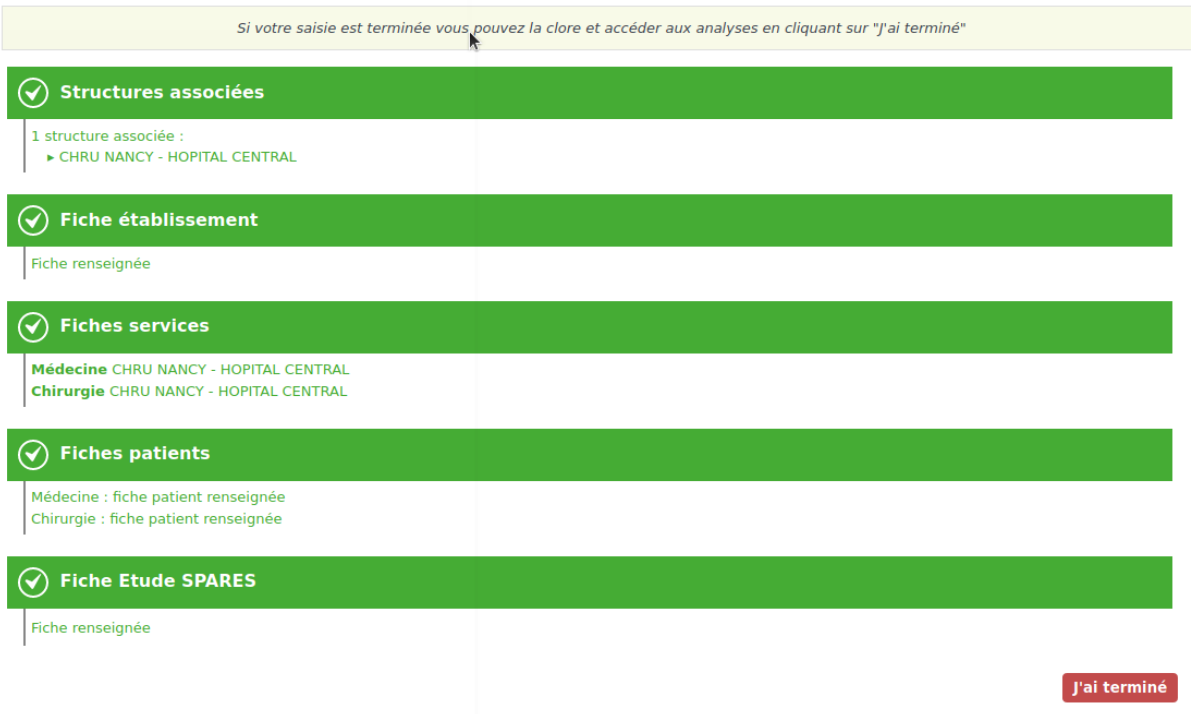

Lorsque toutes les fiches sont saisies, que tout est passé au vert dans l'état de l'évaluation, un bouton "J'ai terminé" apparait. Ce bouton permet de clôturer l'évaluation et de pouvoir accéder aux analyses.

| AUDIT NATIONAL TEST | Fiches <b>Company's Company's Company</b> |
|---------------------|-------------------------------------------|
| 04-08-2020          |                                           |

*Attention, la saisie n'est plus possible après clôture, il sera nécessaire de faire une demande à l'équipe SPARES.*

#### **2.5.1 Cas d'un Audit non terminé**

Si la date de l'audit est dépassée et que l'évaluation n'est pas clôturée, elle est considérée comme abandonnée et la saisie est bloquée. Les données ne sont pas perdues mais l'évaluation devra être exclue de l'audit. En cliquant sur le bouton « Quitter Audit », votre évaluation passera en évaluation "classique" que vous pourrez continuer ou supprimer.

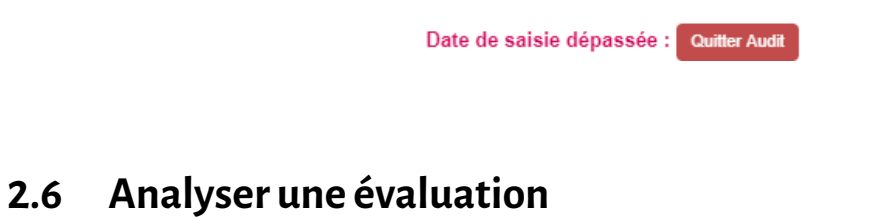

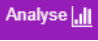

Ce bouton permet d'accéder à l'analyse de l'évaluation qui n'est disponible que lorsque l'évaluation est clôturée *[l'analyse est expliquée au chapitre 3 page 15]*

### **2.7 Partager une évaluation**

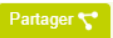

Ce bouton permet de partager une évaluation avec **un autre utilisateur possédant un compte actif**. En cliquant sur le bouton « Nouveau », vous obtenez le formulaire suivant à compléter et enregistrer.

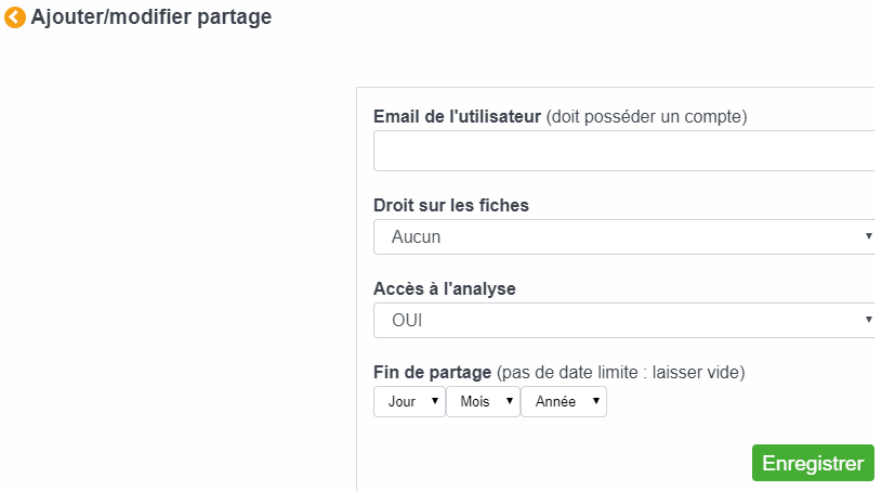

Dans ce formulaire vous allez choisir sil'utilisateur aveclequel vous allez partagerl'évaluation pourra saisir des données ou simplement les consulter et si il pourra consulter la ou les analyses. Il est possible également de limiter dans le temps ce partage si vous définissez une date de fin de partage.

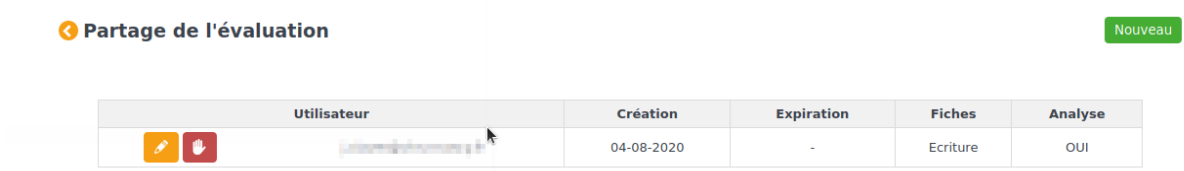

Vous ou l'utilisateur pouvez à tout moment retirer le partage.

# **Analyses**

### **3.1 Rapport**

Le rapport de résultats par service est constitué d':

- Un tableau récapitulatif de votre niveau de maîtrise des items critiques de la transmission des BHRe définis dans l'évaluation « Eva-BHRe »
- Une explication de vos résultats par item
- Une proposition d'axes d'amélioration ciblés sur votre évaluation, qui peuvent être mis en place pour améliorer la maîtrise de la transmission des BHRe.

#### Analyse | III

En cliquant surle bouton «Analyse », vousobtenezla page ci-dessouset vous pouvez choisirle service pour lequel vous souhaitez éditer un rapport.

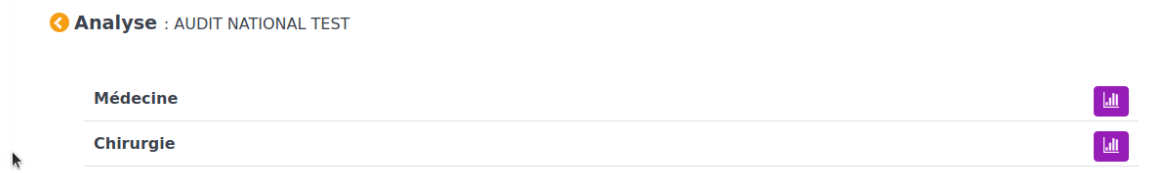

Après le choix du service, vous obtenez la page ci-dessous avec un tableau récapitulatif de votre niveau de maîtrise des différents items.

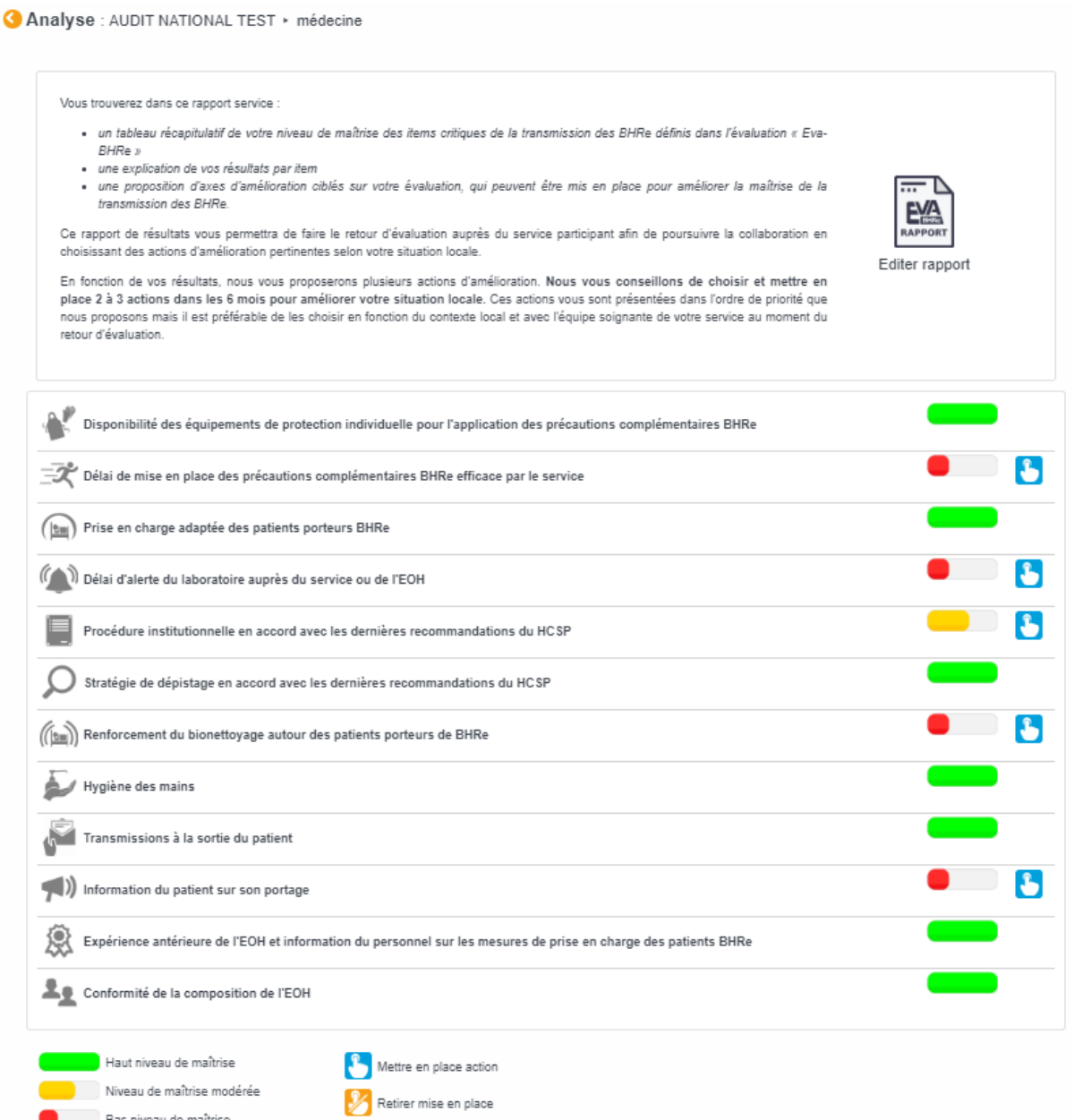

Pour les items avec niveau de maîtrise modérée ou bas, vous pouvez alors choisir les actions à mettre en place en cliquant sur le bouton bleu.

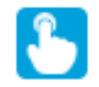

Vous avez aussi la possibilité de retirer les actions à mettre en place en cliquant sur le bouton orange.

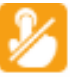

Après le choix des actions à mettre en place, vous pouvez éditer le rapport en cliquant sur le bouton « Editer rapport ».

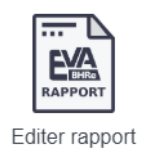

Vous obtenez le rapport service que vous pouvez exporter au format PDF en cliquant sur le bouton « Exporter ».

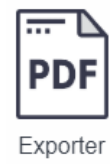

# **Aide**

En cliquant sur « Aide » dans le menu déroulant en haut à droite, vous accédez aux documents nécessaires au bon déroulement de l'audit : la méthodologie, les fiches établissement, service, patient et étude SPARES (2020), le guide de remplissage et le guide de l'application.

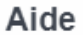

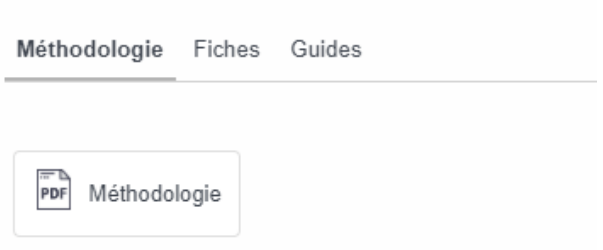